# **Přihláška klubu do sezony, přihláška družstva klubu do soutěže**

## **Přihláška klubu do sezony**

1) V seznamu klubů vybereme akci "Přihláška klubu".

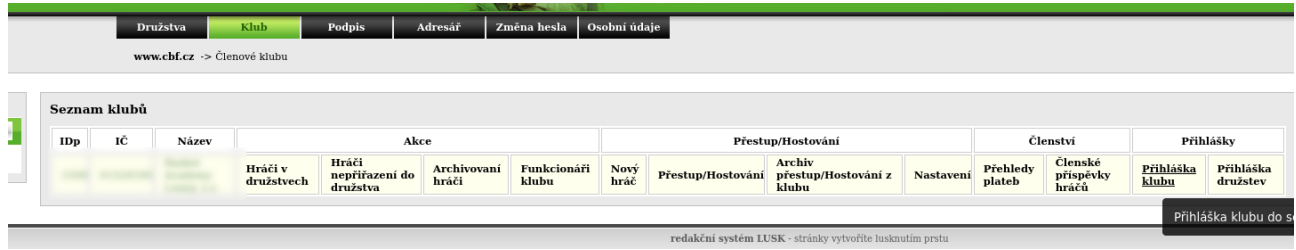

2) Zobrazí se seznam přihlášek klubu. Nepodepsané přihlášky můžeme editovat, u podepsaných se pak zobrazí už jen detail. Novou přihlášku přidáme kliknutím na tlačítko přidat přihlášku.

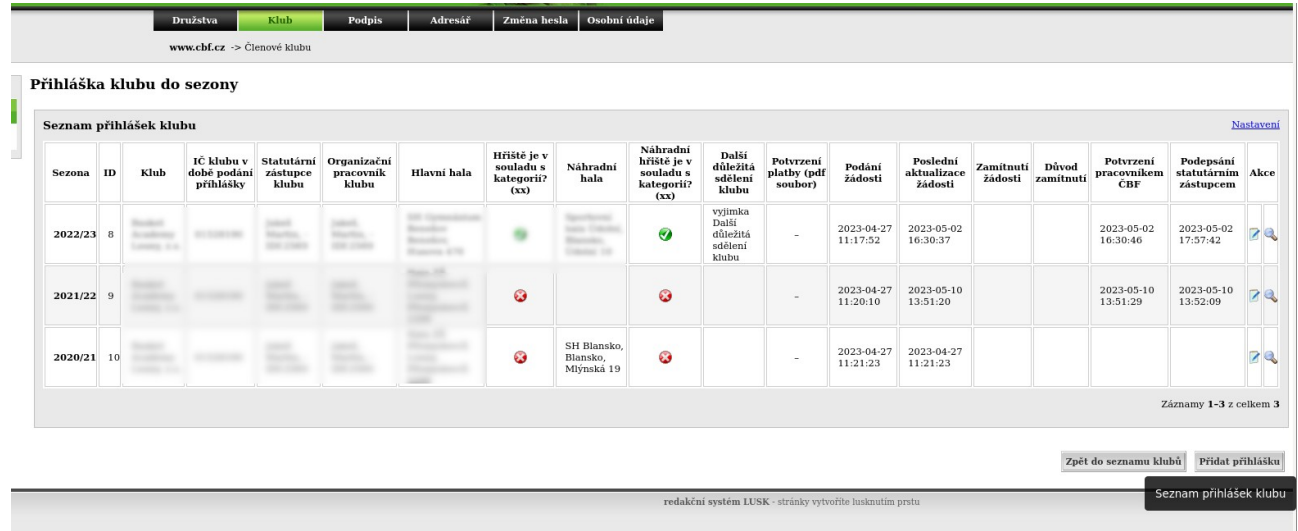

3) Zobrazí se formulář s textem podobným původní přihlášce, některé údaje jsou předvyplněné podle vybraného klubu.

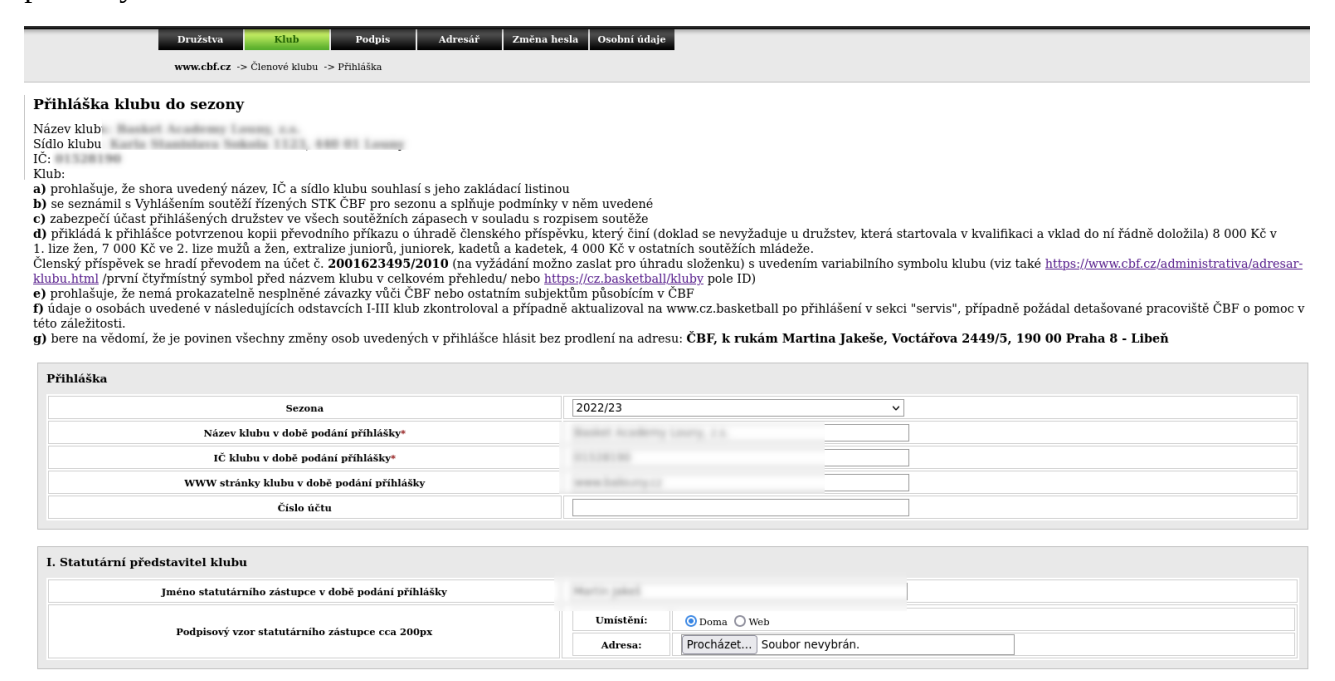

4) V prvním poli je možné vybrat sezonu, defaultně je zde nejnovější sezona.

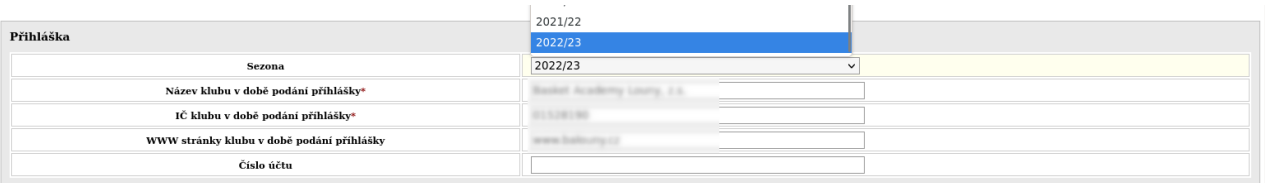

### 5) Pro výběr haly se zobrazí filtrovatelný seznam

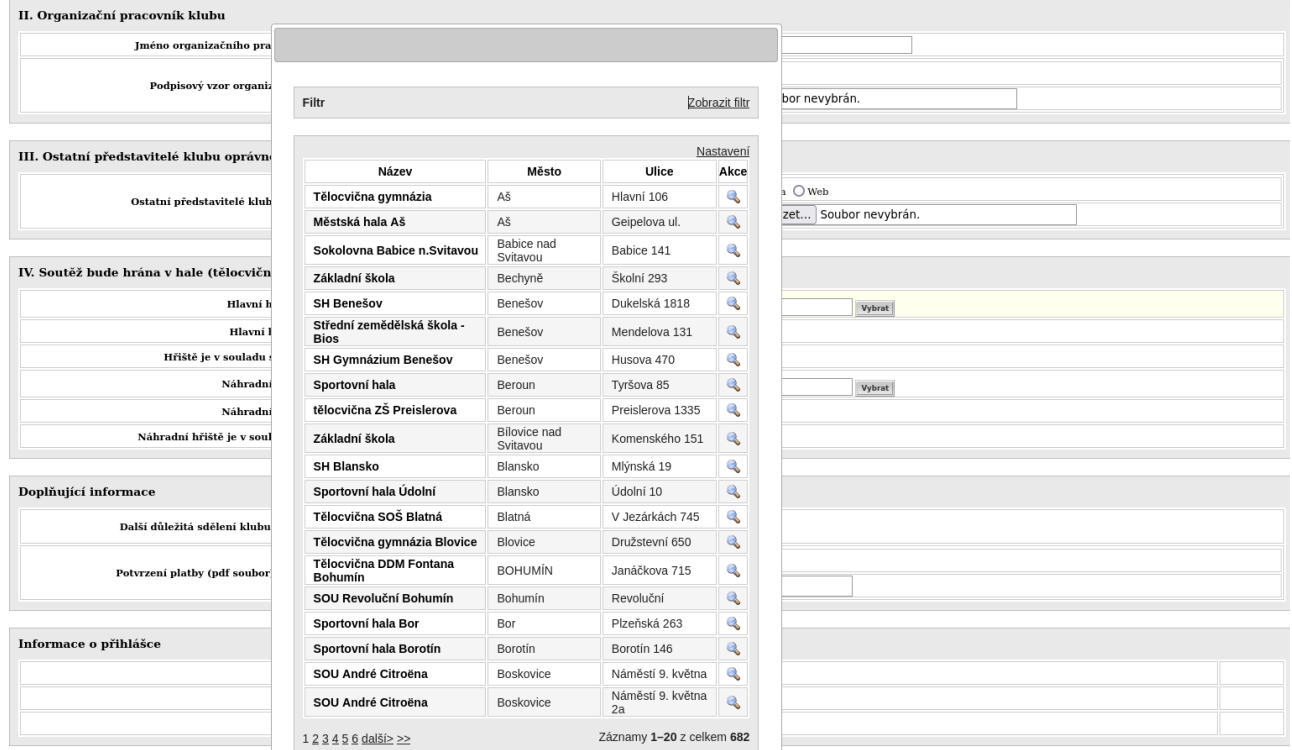

### 6) Vkládáme soubory s podpisovým vzorem, případně scan přílohy ostatních představitelů klubu.

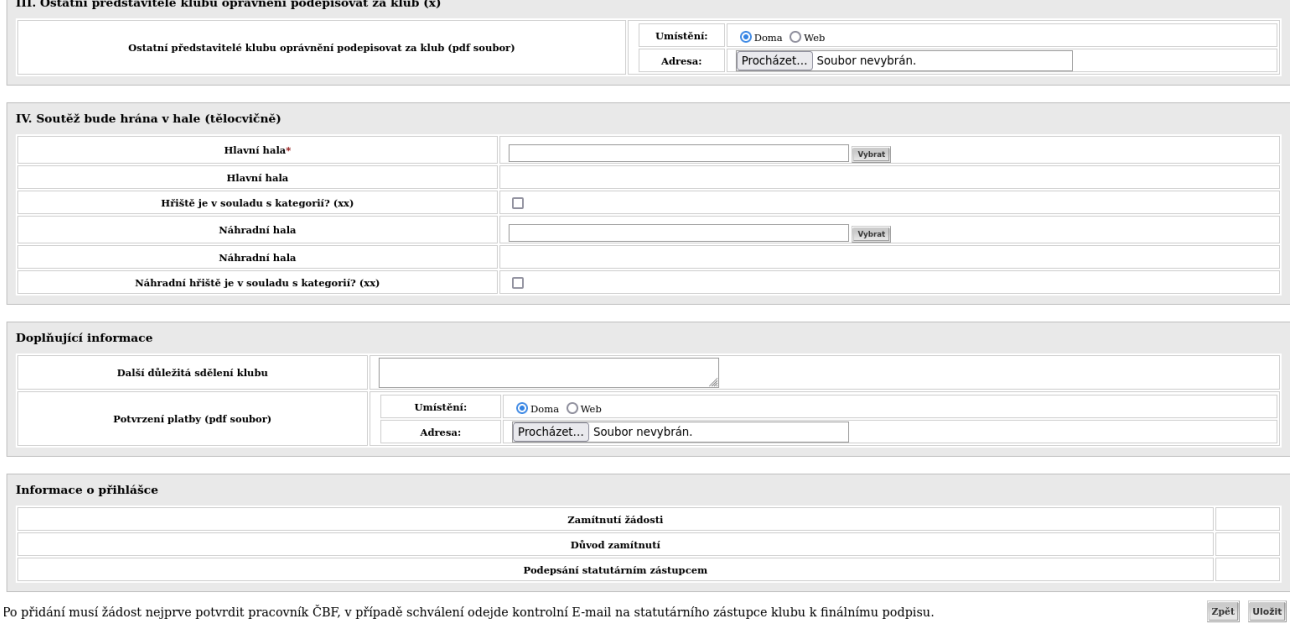

7) Dole jsou pak dodatečné informace o přihlášce jako případný důvod zamítnutí, nebo datum podpisu.

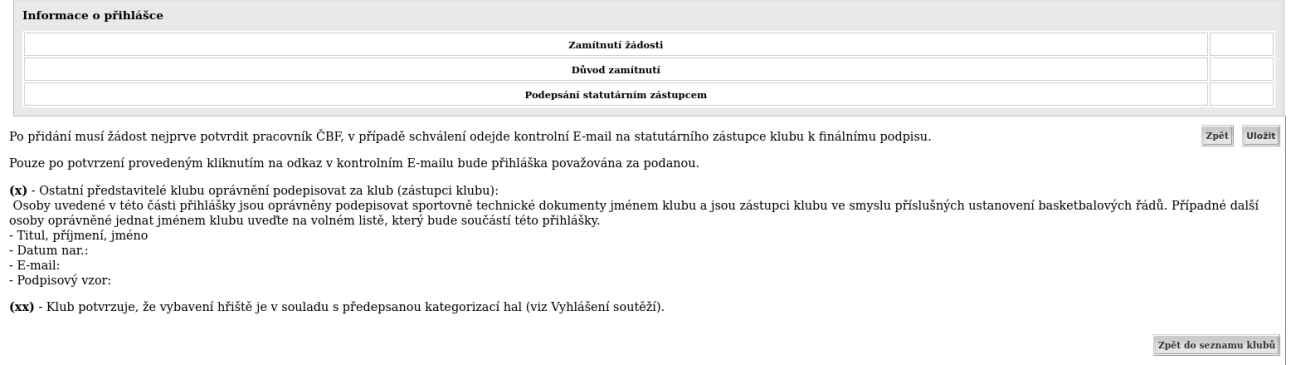

8) Pokud bychom chtěli přidat znovu přihlášku do stejné sezony, nebude to umožněno. Pro jeden klub je možná pouze jedna přihláška do sezony.

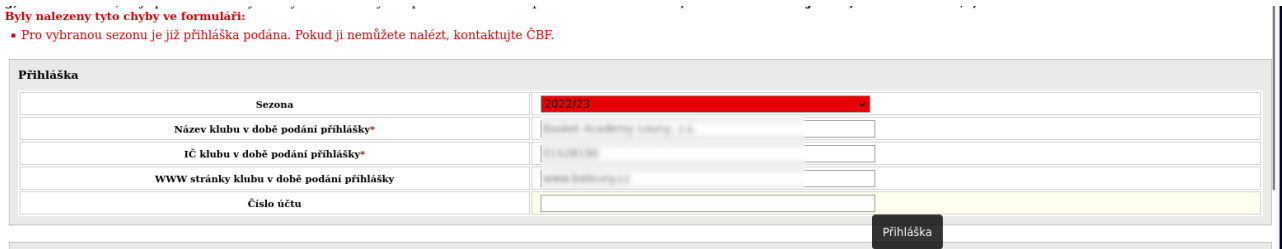

I. Statutární představitel klubu

9) Po uložení se přihláška zobrazí v administraci ČBF, kde ji pracovník ČBF buď zamítne a udá důvod (ten je pak viditelný dole u informací o přihlášce). Nebo ji potvrdí a pak odejte email s potvrzovacím url k statutárnímu zástupci klubu. Podoba emailu vizte níže.

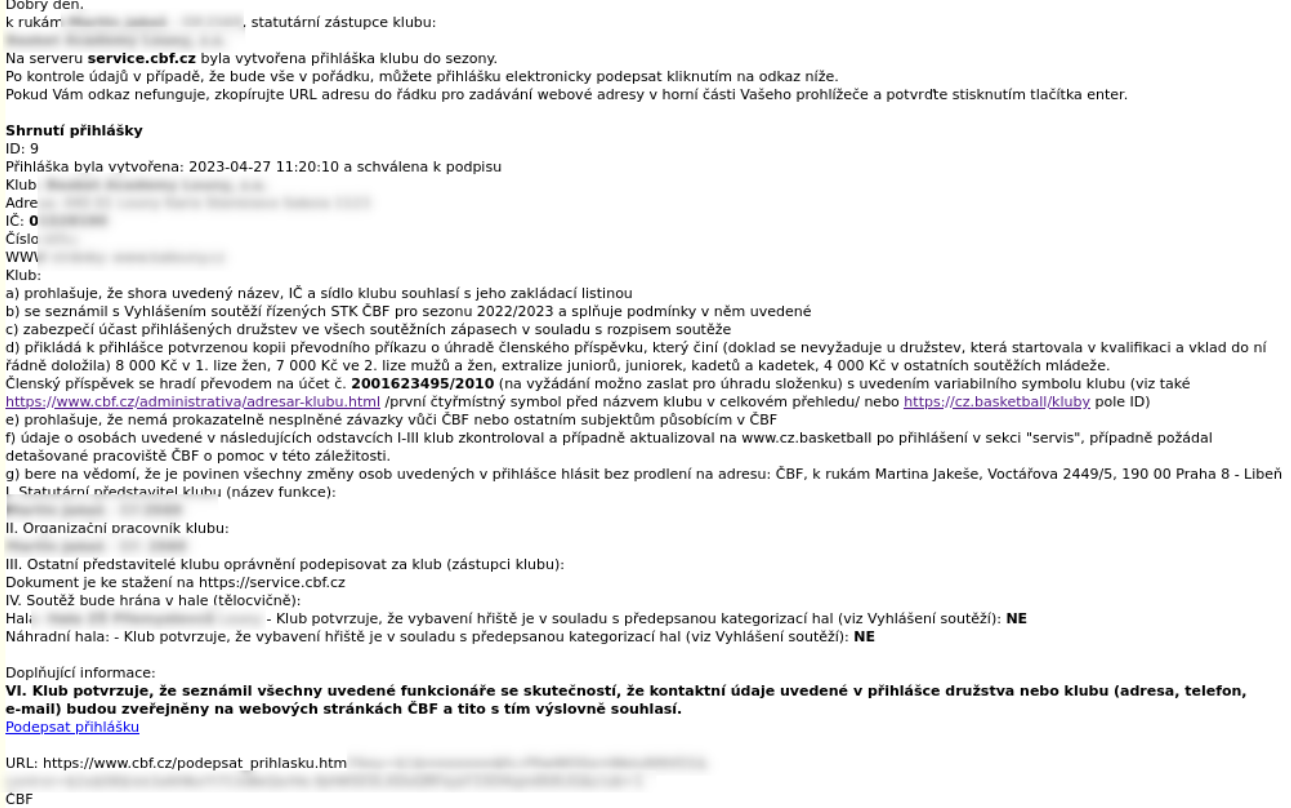

10) Po kliknutí na odkaz bude přihláška podepsána nebo bude oznámeno:

Prihlaska nenalezena, neodsouhlasena nebo jiz potvrzena.

- z důvodu bezpečnosti není přímo uvedeno, že je odkaz např chybný.

11) Po podepsání již není možné přihlášku editovat. Při pokusu o editaci bude zobrazen detail vyplněné přihlášky.

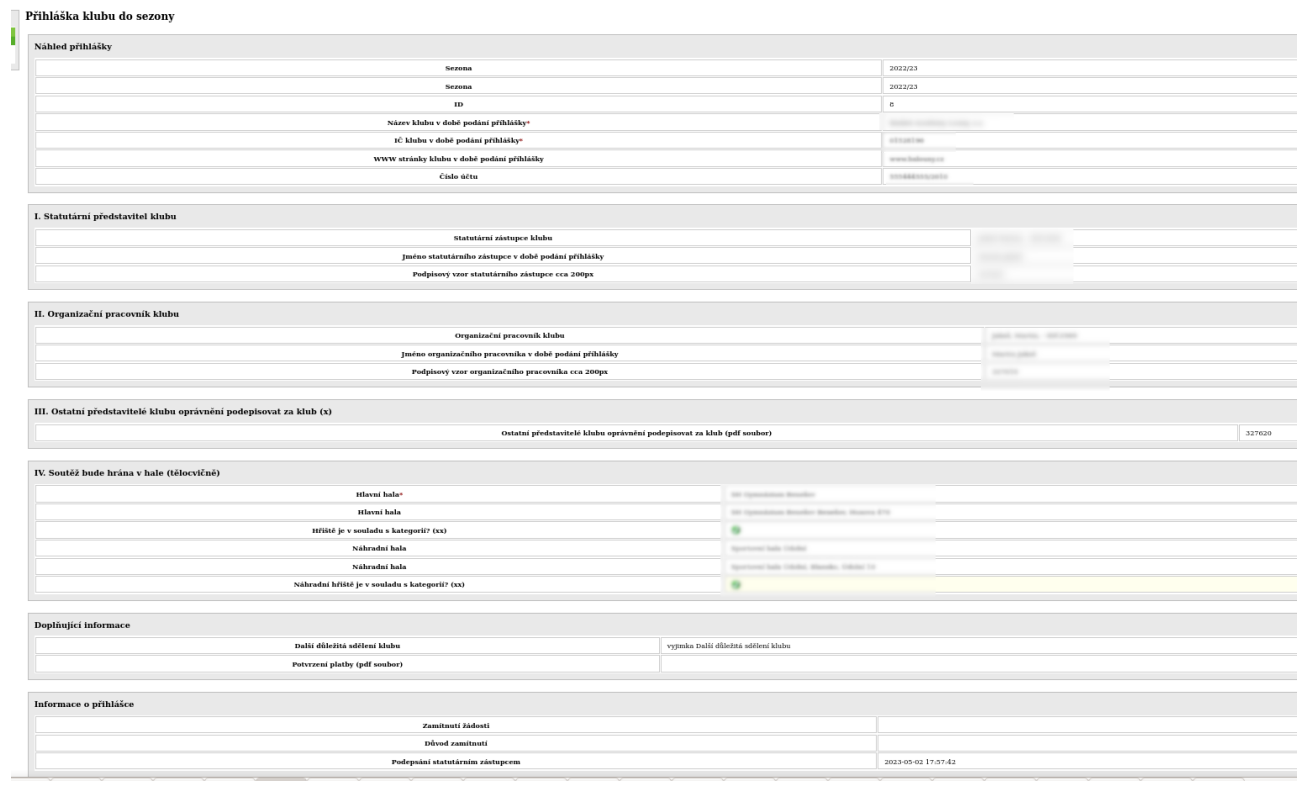

## **Přihláška družstev klubu do soutěží**

1) V seznamu klubů vybereme akci "Přihláška družstev"

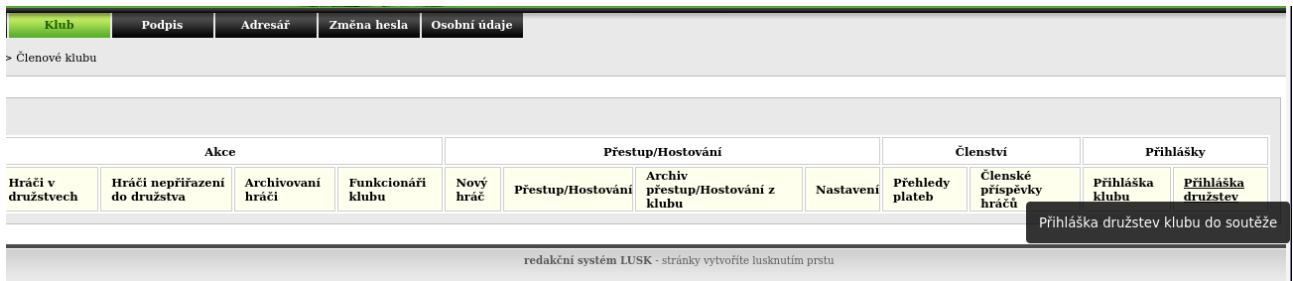

#### 2a) Zde se vybere sezona.

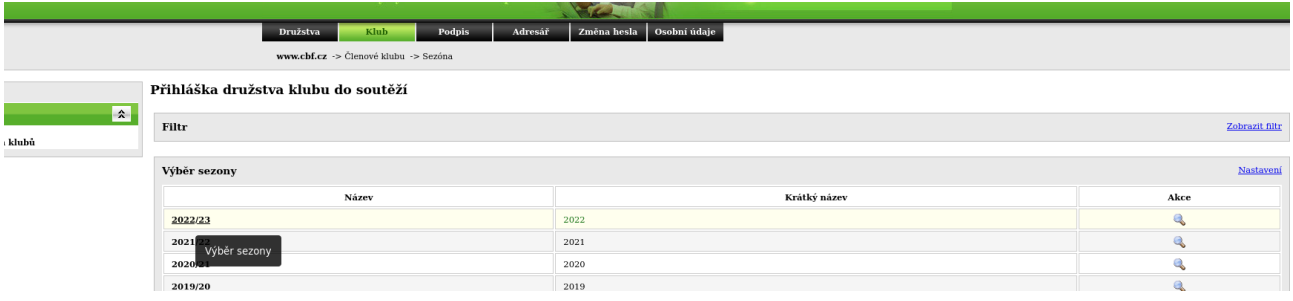

2b) (od 2024) Vyberte oblast soutěže, do které chcete přihlásit družstvo. Pro celostátní soutěže vyberte ČBF.

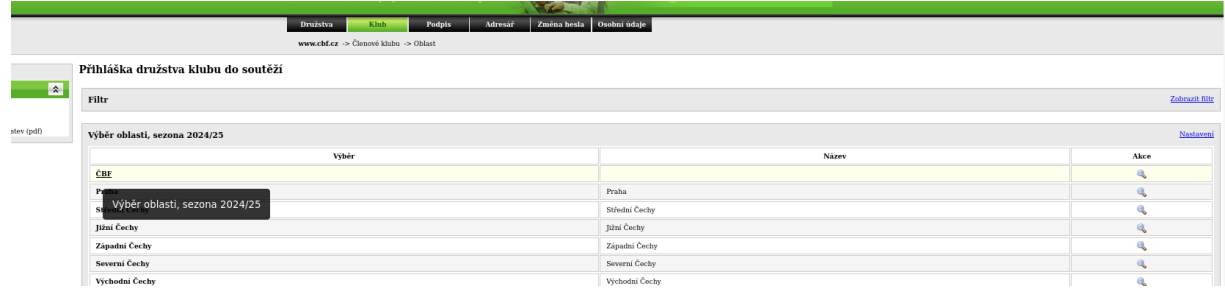

3) Zobrazí se seznam stavajícíh přihlášek, novou přidáme kliknutím na tlačíko Přidat přihlášku.

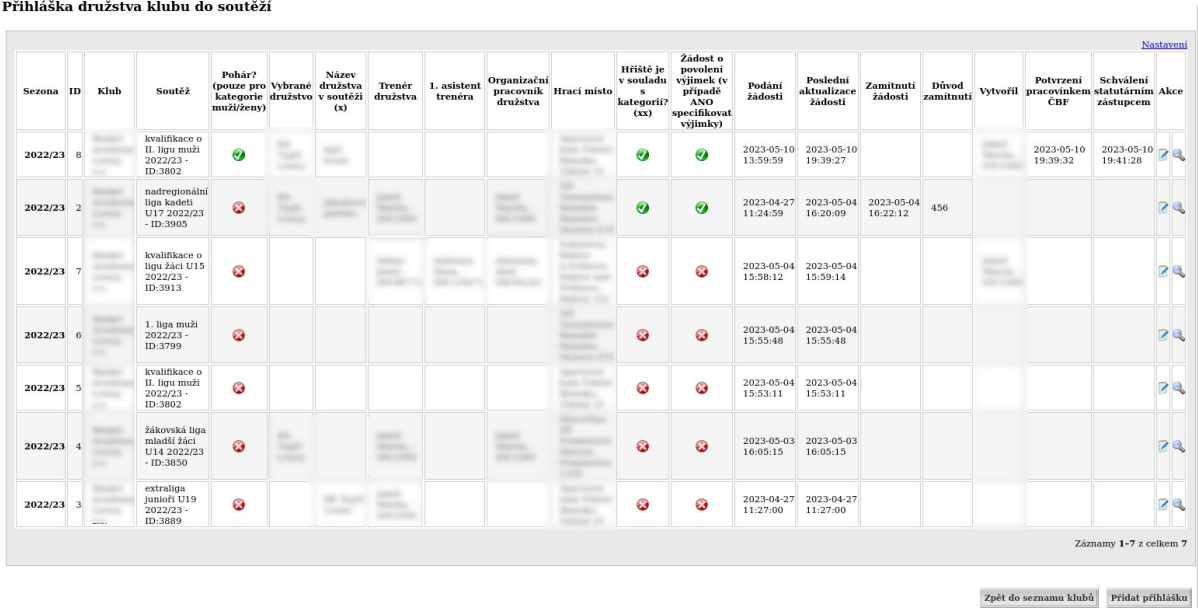

redakční systém LUSK - stránky vytvoříte lus

utím prsti

## 4) Zobrazí se formulář s informacemi a vyplníme jednotlivá pole.

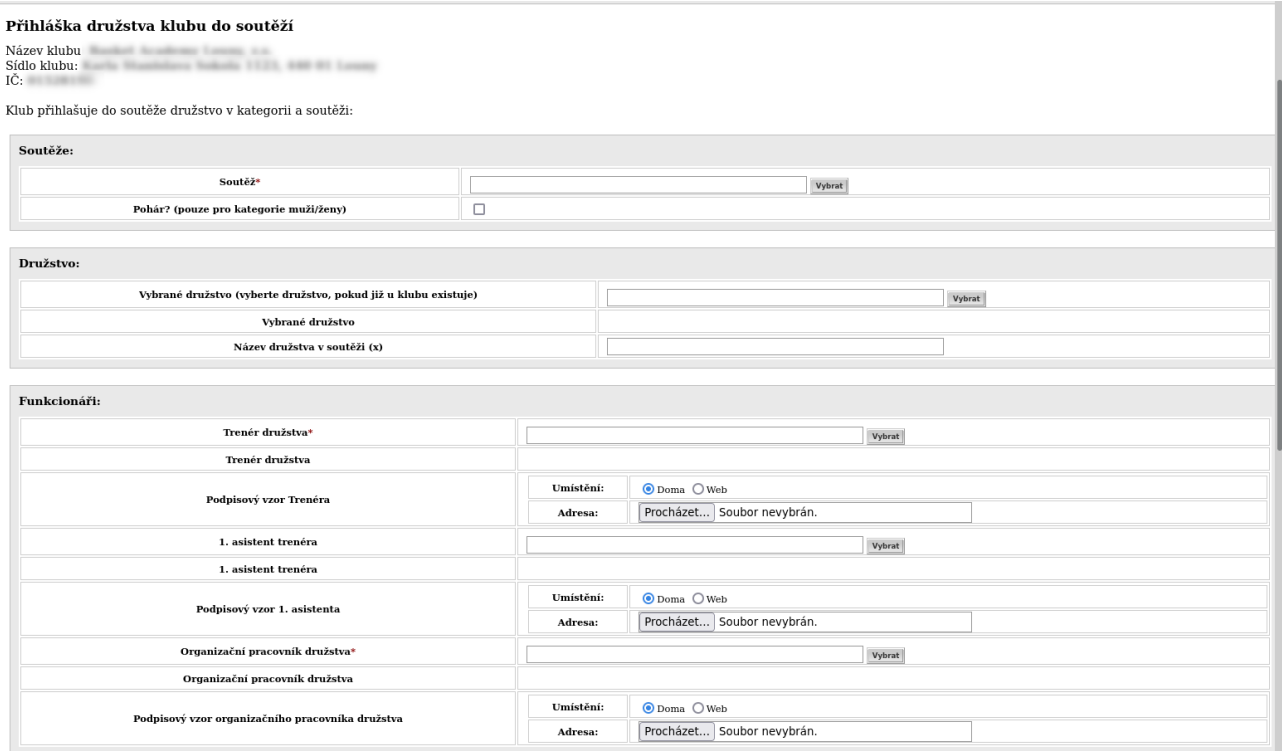

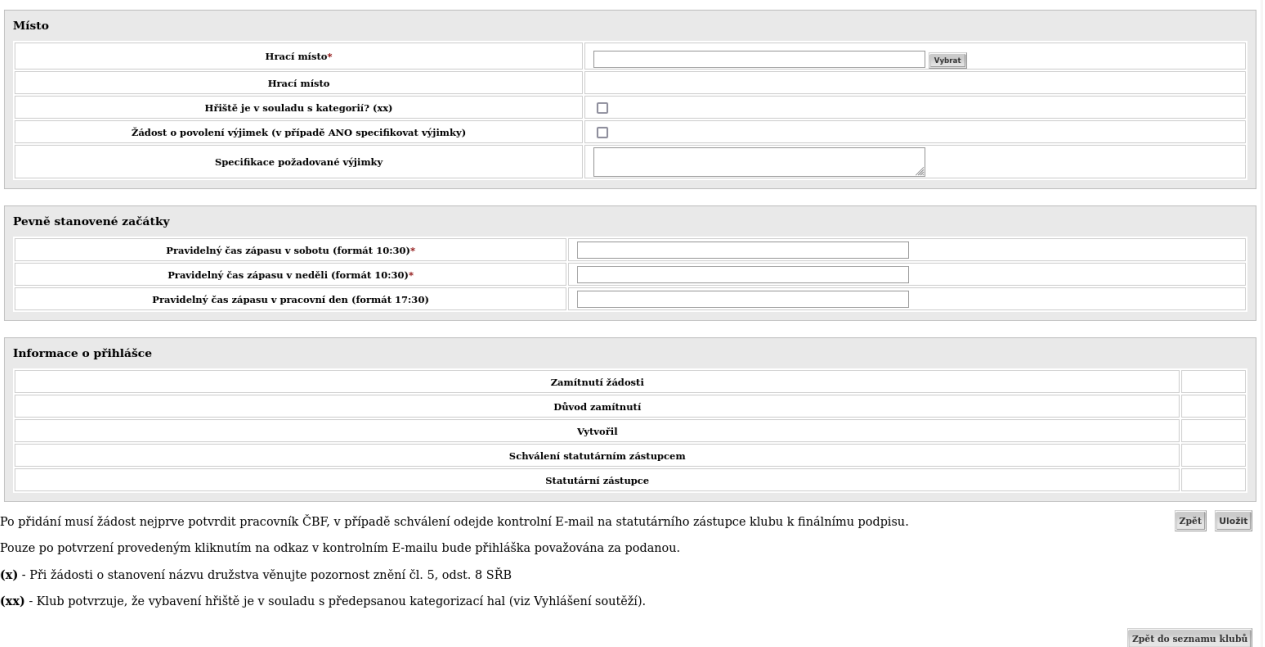

5) Nejprve vybereme soutěž. K dispozici jsou soutěže z vybrané sezony, s popisem skupina soutěží, kategorie a identifikátory pro případné lepší dohledání. Použít lze rychlý filtr i rozbalovací filtr. Kliknutím na tučný text soutěž vybereme. Od 2024 se soutěže filtrují podle předvybrané oblasti v bodu 2b. Pro výběr soutěží jiných oblastí prověďte od počátku kroky 1, 2a, 2b.

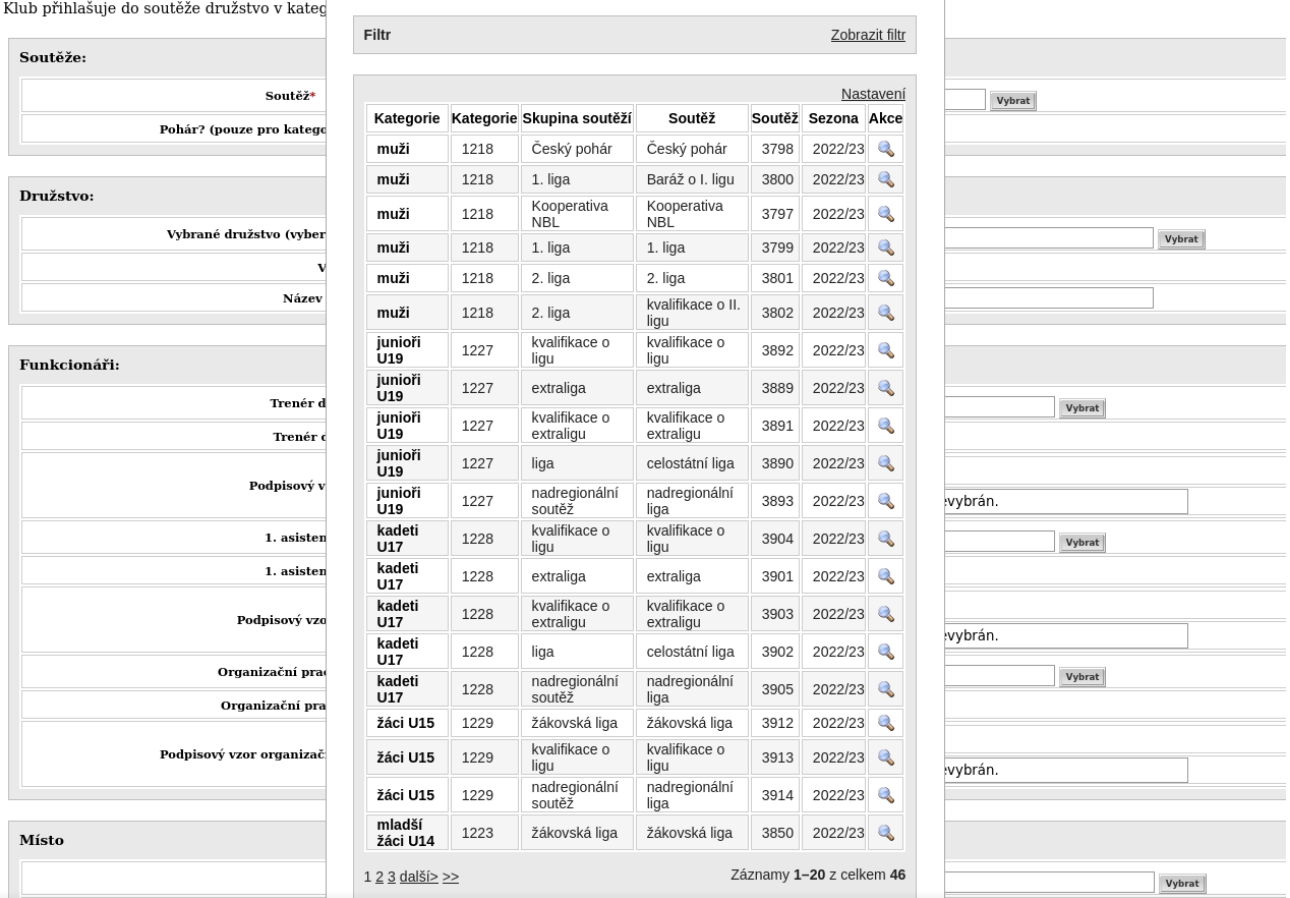

#### 6) Pro kategorie muži/ženy můžeme zaškrtnout zda se chceme přihlásit i do Poháru.

Klub přihlašuje do soutěže družstvo v kategorii a soutěži:

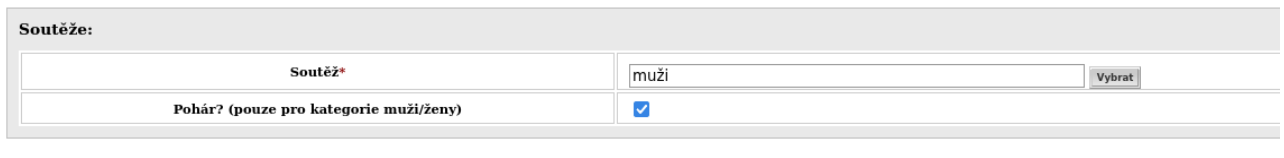

7) Dále přihlásíme družstvo. Pokud již družstvo v systému u klubu je, vybereme ho. Nejlépe podle kategorie nebo vnitřního ID. Od 2024 se zobrazují i oblastní družstva. Dbejte prosím zvýšené pozornosti na správné družstvo.

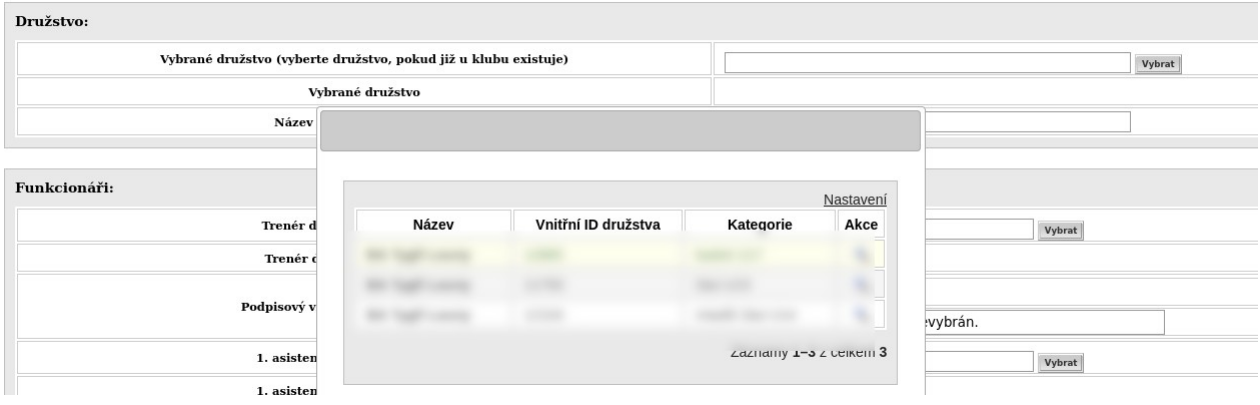

8) Pokud družstvo ještě nemáme, vyplníme textové pole název družstva v soutěži.

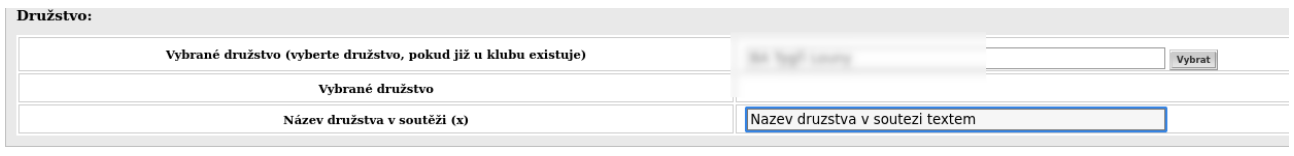

9) Dále vybereme trenéra, volitelně 1. asistenta trenéra a organizačního pracovníka družstva. Můžeme opět filtrovat podle vysouvacího filtru nebo rychlého filtru.

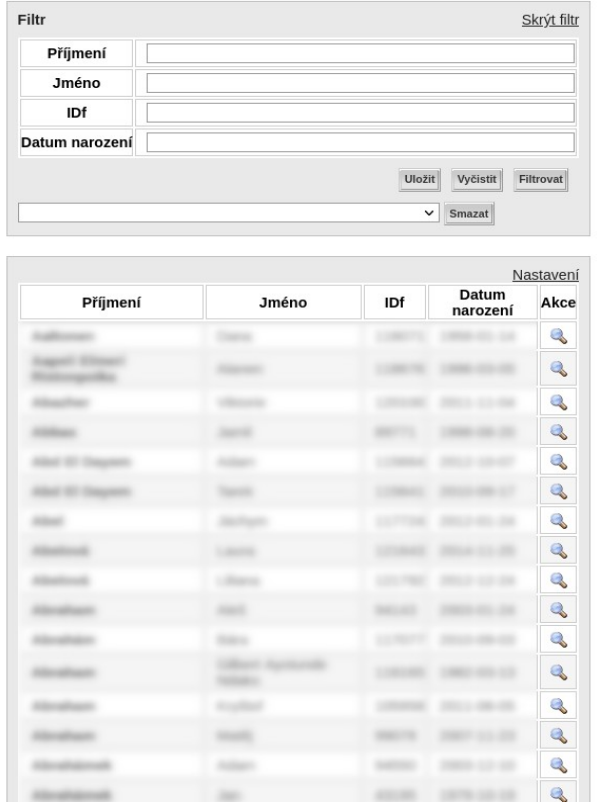

10) V nabídce pro trenéry a org. pracovníka jsou pouze platní členové ČBF.

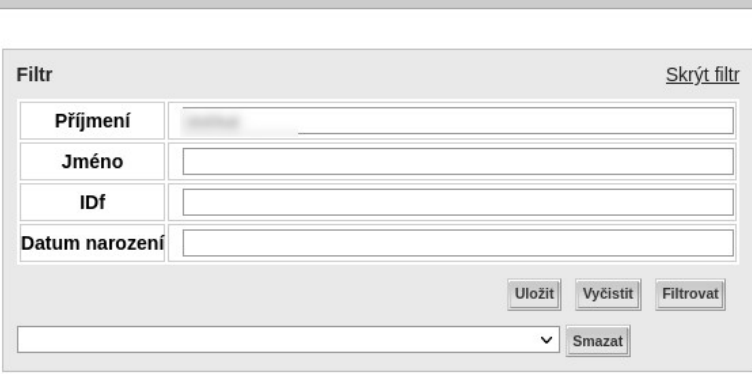

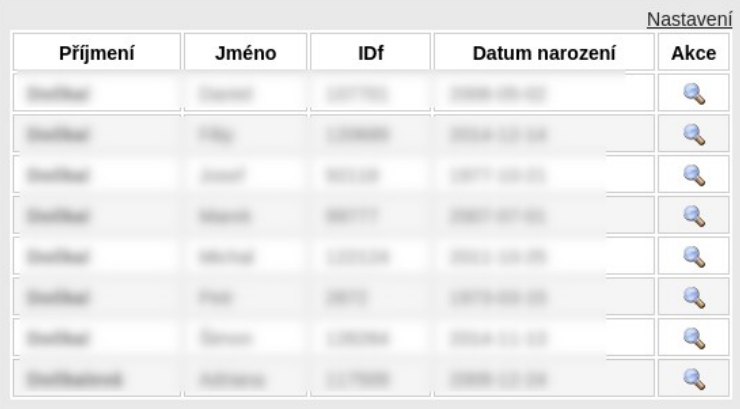

Záznamy 1-8 z celkem 8

11) U výběru haly jsou na prvních 2 místech prioritně nastavené haly z přihlášky klubu do sezony, pokud jsou vyplněné.

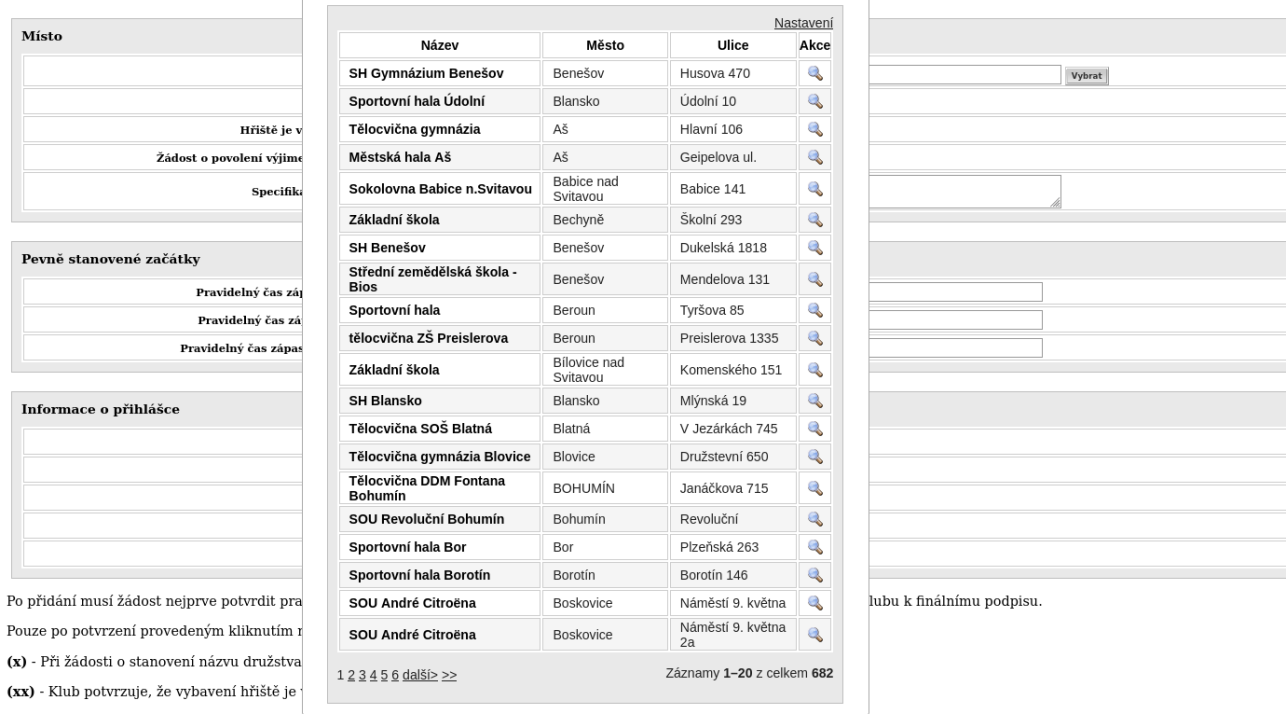

12) Pokud víte, že budete mít pevně stanovené začátky, můžete vyplnit také. Když zadáte např 10:30 a uložíte, stystém to uloží jako 10 hodin, 30 minut.

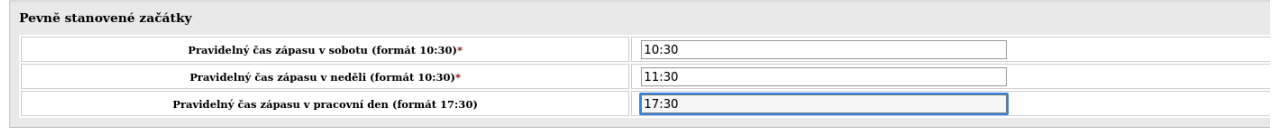

13) Pokud ale vložíte např pouze 12, systém to uloží jako 12 sekund. Dále můžete vložit text požadavky družstva na los.

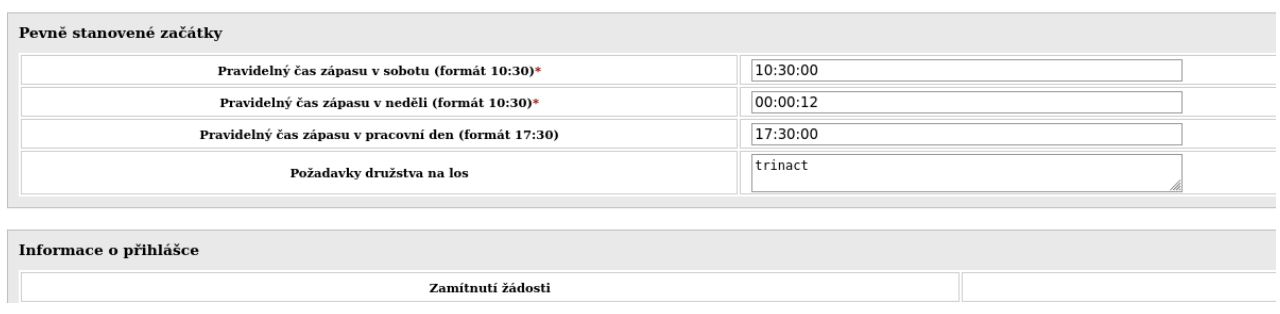

14) Dole jsou pak informace o přihlášce, jako kdo je statutární zástupce, kdy byla přihláška vytvořena, pokud byla zamítnuta, tak odůvodnění, případně kdy byla podepsána (schválení statutárním zástupcem).

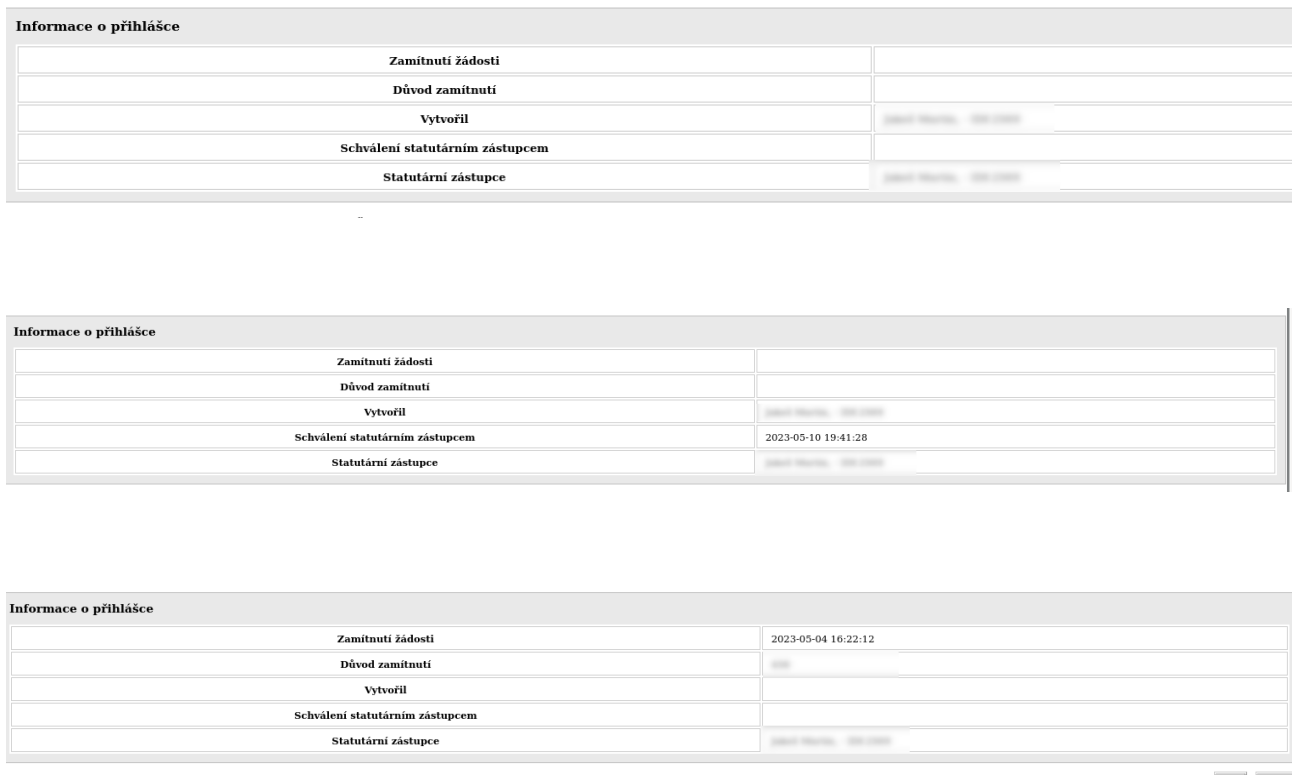

15) Po uložení si ji může prohlídnout pracovník ČBF, který pokud ji schválí tak na email statutárního zástupce klubu přijde e-mail, kde je odkaz pro podepsání přihlášky. Tím je přihláška podána.